### **Intermediate HTML & CSS**

11 x 4 časa = 44 časa Igor D. Dugonjić

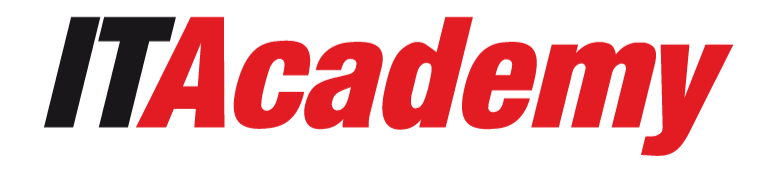

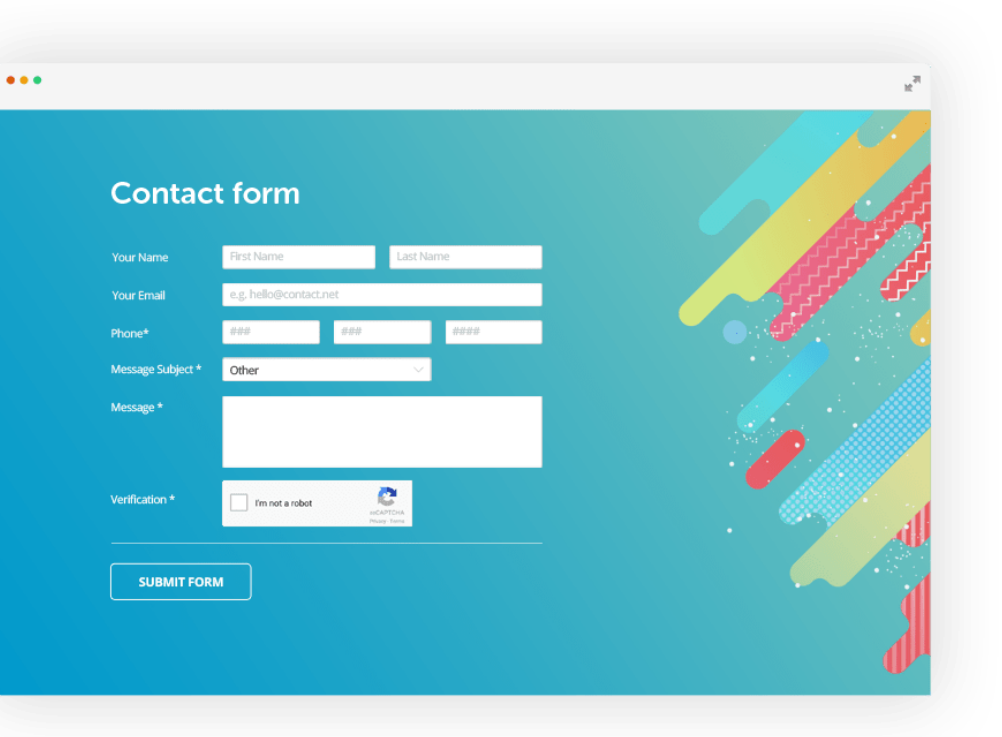

# **HTML Forme**

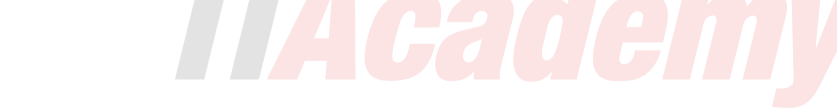

[https://www.w3schools.com/html/html\\_form\\_input\\_types.asp](https://www.w3schools.com/html/html_form_input_types.asp)

- Uloga formi je da prikupe informacije od posjetilaca web stranice.
- Informacije mogu biti različite, od unošenja e-maila za newsletter, preko usernamea i passworda za korištenje neke usluge do nekog velikog formulara za prijavu na neku uslugu.
- Svim tim načinima upotrebe zajedničko je da HTML prikuplja podatke putem forme i potom ih proslijeđuje backendu (PHP, Python, JS ili drugi programski jezik) na obradu, a CSS je zadužen za izgled forme.

• Forme često imaju različita polja za unos različitih informacija recimo kod airbnb web stranice možemo da vidimo tri različite vrste polja, zovemo ih input fields, unutar jedne sekcije web stranice

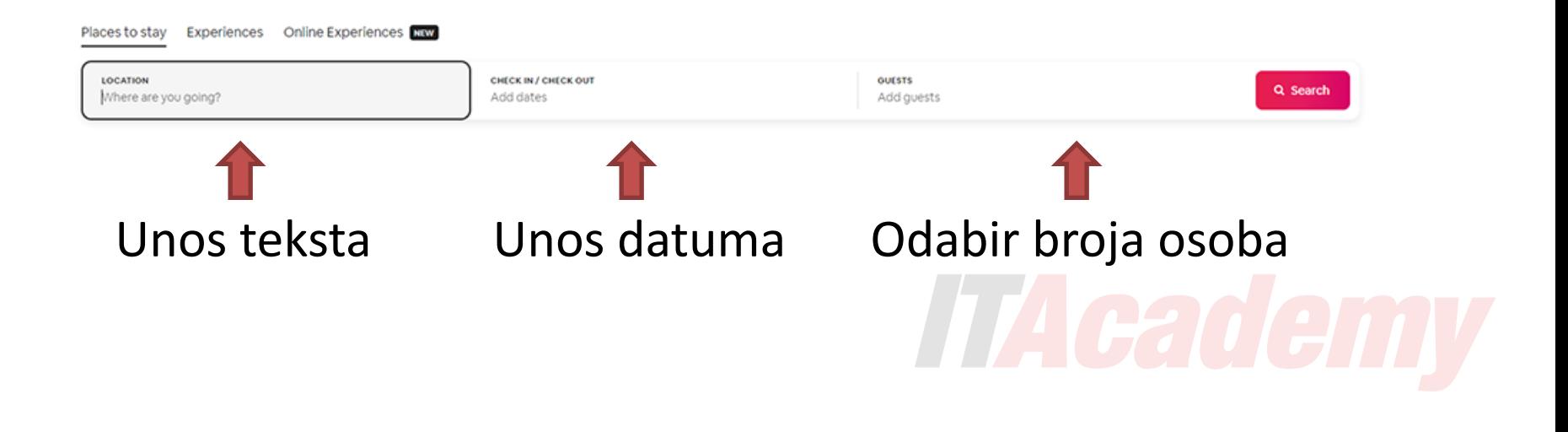

#### Izgled kada se aktivira unos datuma

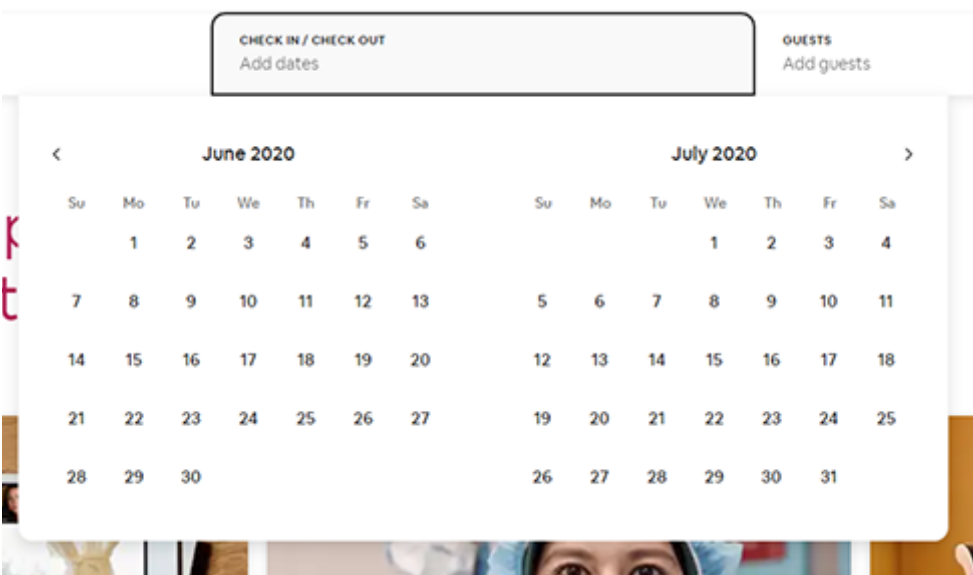

#### Izgled kada se aktivira odabir broja osoba

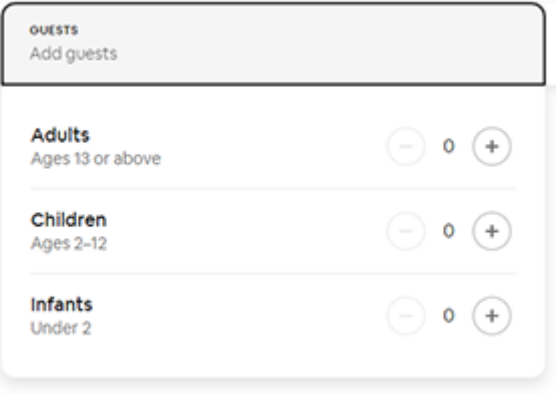

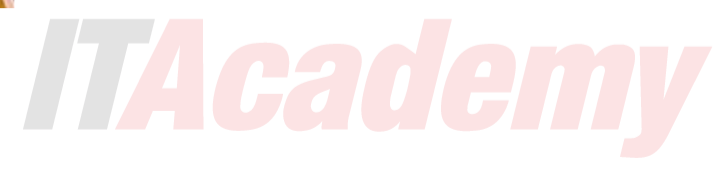

• Formu uvijek počinjemo tagom **<form>** ili malo kompleksnije ovako, otkucajte u HTML sljedeći kod...

**<form name="nasaforma" method="post" action="php/posaljimail.php">**

• Tag **<form>** sa pripadajućim atributima daje instrukciju formi da prikupljene podatke, nakon klika na dugme proslijedi php programu koji je u folderu **php** i zove se **posaljimail.php** , s tim da će nam naravno trebati i **</form>** na kraju :)

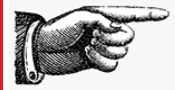

- Ah! Odakle sada PHP, pa to nismo učili?
- HTML i CSS ne mogu da rade obradu podataka prikupljenih formom. Ne mogu da, recimo, pošalju e-mail.
- Zato su uloge podjeljene, HTML daje grubi izgled forme, CSS je oblikuje da ljepše izgleda, a onda kada unesete podatke i kliknete dugme, podaci koje je prikupio HTML se proslijeđuju prema "server side processing" tj recimo PHP programu koji se izvršava na serveru, i koji preuzima te podatke i nešto uradi sa njima, recimo pošalje e-mail sa web stranice.

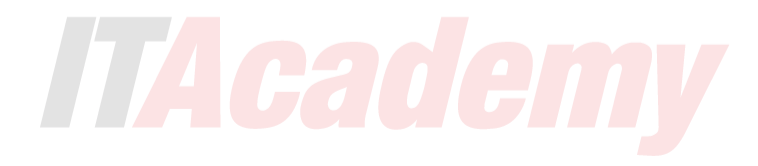

- Hm pa kako ćemo riješiti taj PHP?
- Pa, postoji puno gotovih PHP skripti za slanje mailova i uz malo mozganja možemo prilagoditi neku od njih  $\odot$
- Ljepota web dizajna je da ne moramo baš sve zaista znati, dosta toga možemo napraviti i logički razmišljajući i isprobavajući različite varijante te čitajući savjete na webu i gledajući tutorijale.
- Analiziranjem primjera 1 te 4 u radnim fajlovima, možemo zaključiti kako treba izgledati PHP za neku drugu formu, čak i ako ne znamo PHP.
- U primjeru 4 sam u kodu detaljno objasnio kako možete podesiti PHP za vašu formu.
- Idemo da probamo napraviti formu...
- Kreirajmo sljedeći kod u HTMLu

#### **<input type="text">**

dovoljno je otkucati **input** i pritisnuti **tab**

Ovaj kod će kreirati polje u koje korisnik može da unese text, recimo username, neki pojam za search i slično.

• Ako pogledamo u browseru vidjećemo upravo samo to, jedva vidljivo, prazno polje za unos.

- Pored ovog osnovnog atributa, tag **<input>** može imati još neke atribute, dodajmo polje **ID** koje služi kao identifikator, da znamo šta unosimo u to polje.
- Već smo ga sretali ranije kod div tagova i named anchora te znamo da **ID** mora biti jedinstven, tj ne možemo koristiti ID header recimo jer je to ime možda već korišteno u web stranici, pa ćemo dati recimo **username** jer smo sigurni da je taj ID slobodan. Dokucajte id tako da naredba izgleda ovako:

**<input type="text" id="username">**

• Pošto ovako kako je urađeno niko ne zna za šta je ovo polje trebamo napisati i objašnjenje šta se treba ukucati u to polje pa **iznad** ove linije otkucajmo

#### **<label for="username">Unesite username</label><br>**

• Ovdje vidimo tag **Label** koji služi da se napiše objašnjenje šta se unosi u neko polje.

- Da bi browser znao koji je label od kojeg input polja koristi se label atribut **for=""** koji mora biti isti kao atribut **id=""** od input polja od kojeg je to label, što smo već unijeli.
- Ispod inputa unesimo **<br> <br>** da se sljedeće polje za unos pomjeri malo prema dole.

• Ovo je kod koji imamo do sada i klik na natpis **Username** aktivira sada polje za unos, a naravno možete kliknuti i u samo polje.

**<form name="nasaforma" method="post" action="posaljimail.php">**

**<label for="username">Unesite username</label><br> <input type="text" id="username"> <br> <br>**

**</form>**

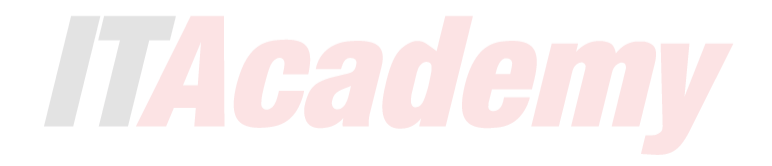

• Pretpostavimo da radimo u firmi gdje svi unosi **username** počinju imenom firme i da olakšamo unošenje podataka želimo polje već popuniti imenom firme pa da se ostatak samo dokuca, u tom slučaju bi **dodali atribut value**

**<form name="nasaforma" method="post" action="posaljimail.php">**

**<label for="username">Unesite username</label><br> <input type="text" id="username" value="palacinka">**

**</form>**

• Ovo može malo i smetati jer ga moramo obrisati ako nam ne treba, vidjećemo uskoro kako unijeti u polje vrijednost koja nestane kada se počne kucati, npr da piše **unesite username** a tekst nestane čim počnete kucati.

- Sada ćemo vidjeti da **input type** može imati i druge vrijednosti osim **text**, ako unesemo recimo **e-mail** vidjećemo da smo dobili još jedno polje za unos.
- U čemu je razlika?
- Pa ako probate unositi podatke na mobitelu, pojaviće vam se malo drugačija tastatura, ona za unos mailova, sa simbolom @, takođe možemo uraditi jednostavnu validaciju unosa.
- Šta je validacija unosa? Pa client side provjera da kao e-mail ne unesete nešto što nije e-mail, znate ono kada vam web napiše da ste zaboravili @.
- Validacija može biti i server side, preko PHPa, ali to nije naš dio posla.

• Unesite sljedeći kod: **<label for="email">Unesite email:</label><br>**  <**input type="email" id="email">** <br>> **/>
z** 

• Puni kod, koji sada nismo otkucali izgleda ovako **<input type="email" name="" id="">** i možete ga brže otkucati koristeći Emmet, preko **input:email** i potom **enter** ili **tab**

Uskoro ćemo naučiti čemu služi **name=""** atribut kojeg vidimo iznad.

#### • Nastavljamo ☺

• Naravno za kontakt formu nam ne treba password polje ali samo da vidimo kako se pravi

**<label for="password">Unesite password:</label> <br> <input type="password" id="password">** <br><br>

Jasno je da možete kucati i **input:password** i **tab** :)

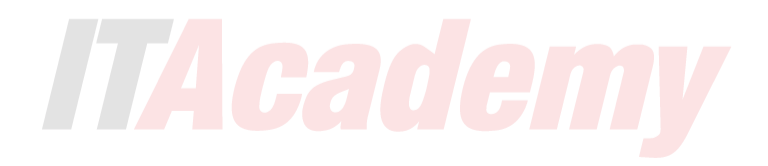

• Kada otvorite formu u browseru vidjećete da unos u polje password pokazuje zvjezdice, kao što i očekujemo  $\odot$ 

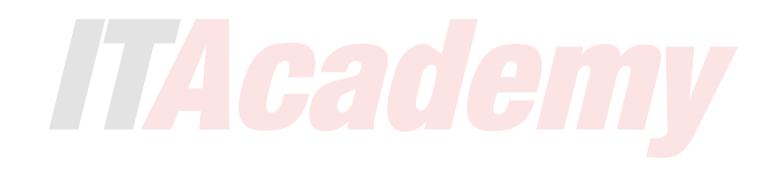

- E sada, sve je to lijepo, ali PHP treba da uzme ove podatke od HTMLa i trebamo njemu nekako objasniti šta je ovdje username, šta email, a šta password.
- Pored atributa **for**, **id** i **type** sada ćemo se upoznati sa atributom **name**
- On je sličan **id** atributu u smislu da identificira to polje, ali ima još jednu namjenu i to bitnu, koristi se da server, recimo PHP program, preuzme podatke koji su uneseni u to polje, dakle upravo je **name** atribut taj koji proslijeđuje ono što ste unijeli u formu programu koji te informacije dalje obrađuje.
- Ovaj atribut se **mora poklapati sa podacima navedenim u PHPu koji šalje e-mail**, u protivnom PHP neće moći ispravno uzeti podatke iz forme.
- Idemo sada dodati **name** u polja naše forme što smo propustili ranije učiniti.

<label for="username">Unesite username:</label><br> <input type="text" id="username" **name="username"**> <br><br>

<label for="email">Unesite email:</label><br> <input type="email" id="email" **name="email"**> <br><br>

<label for="password">Unesite password:</label><br> <input type="password" id="password" **name="password"**>

- Password polje nam više neće trebati jer je ovo samo bila demonstracija kako se to polje pravi, možemo obrisati njegov kod jer pravimo kontakt formu koja ima polja za
	- ime i prezime
	- email kontakt i
	- tekst poruke.

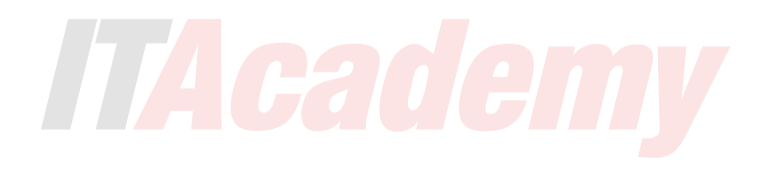

- Od često korištenih polja ne znamo još kako napraviti **textarea**  odnosno veći prostor, za unošenje dužih tekstualnih poruka.
- Textarea je istovremeno i tag **<textarea>** a kod izgleda ovako

**<textarea name="poruka" id="poruka" cols="50" rows="10"> Unesite poruku</textarea>** 

- Kolone **cols** i redovi **rows** označavaju koliko je velika zona za unos teksta - broj kolona i redova za unos.
- Ovo inače uglavnom podešavamo u CSSu o čemu ćemo uskoro, ali za sada iskoristite cols i rows dok ne naučimo CSS.
- Vidimo da smo dobili veliko polje i u njemu tekst **Unesite odgovor**, međutim i ovdje nam iznad nedostaje label pa dodajte i kod označen crvenim oko naše textarea zone:
	- **<label for="poruka">Unesite tekst poruke</label><br> <textarea id="poruka" name="poruka" cols="50" rows="10">** Text unesite ovdje</textarea> <br> <br>
- Isprobajmo u browseru i probajmo popuniti polja.
- Vidimo da tekst **Text unesite ovdje** nije baš zgodan, da bi neko unio odgovor, prvo mora da obriše taj tekst.
- Zato ćemo se sada upoznati sa atributom **Placeholder**. **Obrisaćemo tekst Text unesite ovdje** a dodati placeholder text.
- **<label for="razlog">Zašto volite pizzu</label><br> <textarea id="razlog" name="message" cols="50" rows="10" placeholder="Text unesite ovdje"></textarea>** <br><br>
- Isprobajte u browseru, čim počnete da unosite odgovor, placeholder tekst **Ovdje unesite odgovor** će nestati.
- Placeholdere možemo koristiti i u ranijim poljima forme takođe.

• Pa bi polja izgledala poput ovoga

**<label for="username">Unesite username</label><br> <input type="text" id="username" name="username" placeholder="Unesite username">** <br><br>

• Možda radi ovoga, sada kada piše svrha polja u samom polju, ni ne trebamo Label polja koja naznačavaju o čemu se tu radi, ali sami odlučite da li su potrebna ili ne.

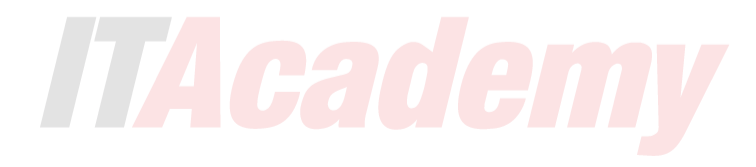

- Ovo bi bila najčešća polja koja se koriste u formama.
	- Mimo njih postoje i druga polja koja se rjeđe koriste, svode se na isti princip i njihovo korištenje je objašnjeno ispod, a nama je ostalo da vidimo kako da kreiramo dugme za resetovanje i slanje forme.

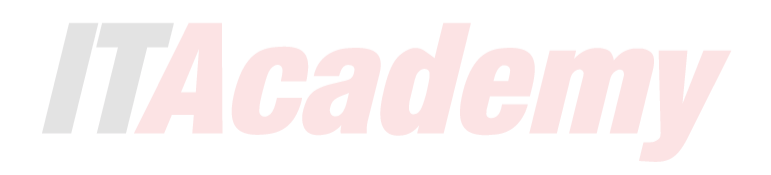

## **Reset**

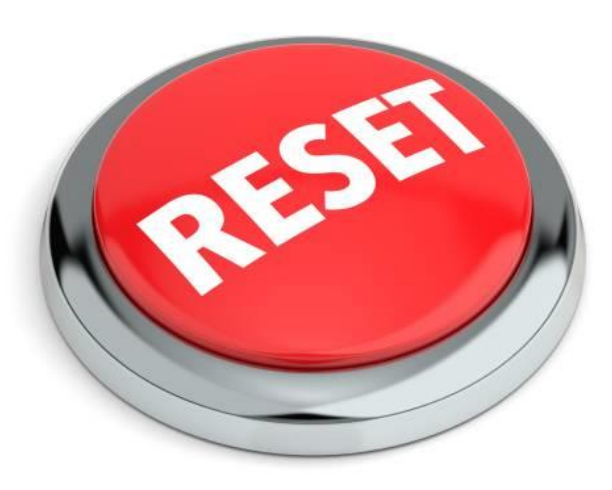

• Hmmm, a šta ako želimo da poništimo sve unesene podatke?

### <br><br>

### **<button type="reset">Poništi</button>**

• Dovoljan je ovaj kod i sve ono što je uneseno u formu će biti vraćeno na početne postavke.

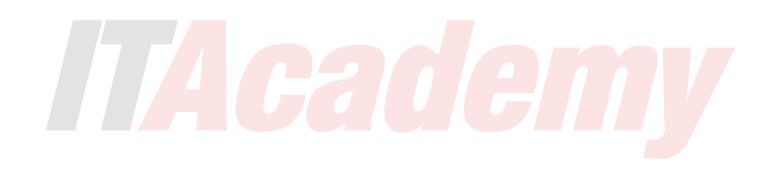

# **Submit / Pošalji**

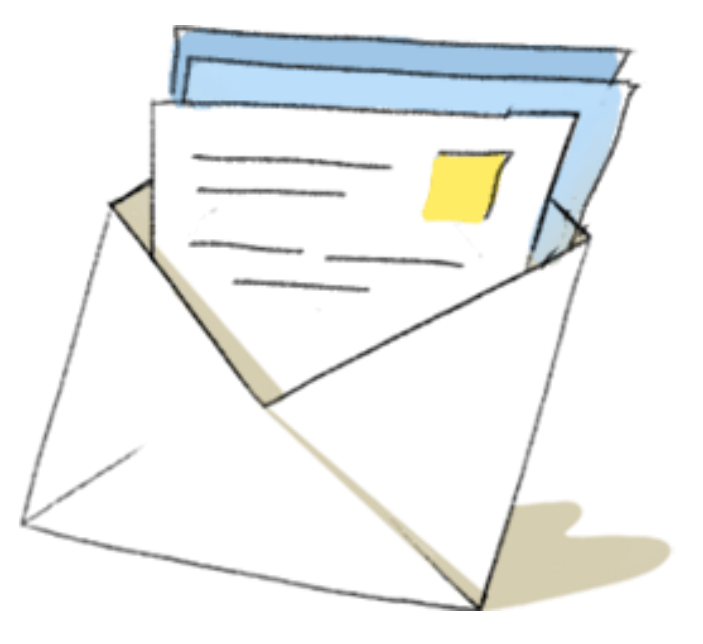

• Ostalo nam je još dugme **Submit** kojim šaljemo formu serveru.

**<input type="submit" value="Pošalji podatke">** ili

**<button type="submit">Pošalji podatke</button>**

• Šta se dešava kada kliknemo dugme? Izvršiti će se akcija koju smo napisali ranije na vrhu, gdje je počela forma odnosno pozvati će se PHP koji će poslati e-mail s tim da naravno morate voditi računa o imenu PHP fajla i folderu u kojem se nalazi.

**<form name="nasaforma" method="post" action="php/posaljimail.php">**

- Probajte popuniti formu, recimo da nepravilno unesete e-mail i kliknete **Pošalji podatke**, vidjećete da vas validacija upozorava da niste dobro popunili polje.
- Kada sve ispravno popunite i kliknete **Pošalji podatke** vidjećete da će se prikazati greška.

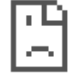

#### Your file couldn't be accessed

It may have been moved, edited, or deleted.

ERR\_FILE\_NOT\_FOUND

Zašto je to tako?

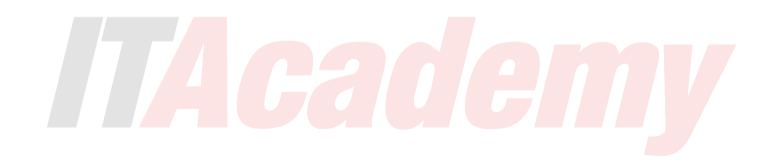

- **TAcademy**
- Zato što smo rekli da se podaci proslijeđuju PHP fajlu koji se izvršava na web serveru, a ne našem računaru  $\odot$ 
	- Naš računar defaultno ne može da izvršava PHP (ni sa live serverom u VSC), osim ako mu ne instaliramo web server.
	- Dakle, forme možete finalno probati samo ako pošaljete formu na internet ili kod sebe pokrenete web razvojno okruženje.

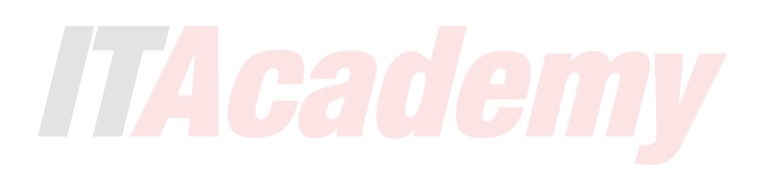

- Hm, gdje ćemo naći testni server da probamo mail?
- Ah pa da ;)
- - adresa za pristup: **igor.leftor.ba**
	- username: **ita@igor.leftor.ba**
	- password: **ita2021ita!**
	- web adresa da pogledate sadržaj: **http://igor.leftor.ba/test**
- Spomenimo da i JavaScript može takođe procesirati podatke iz forme.
- Vratimo se još malo na validaciju, vidjeli smo kako je super stranica reagovala kada nismo unijeli ispravno e-mail, možemo li napraviti da su neka polja **obavezna za popunjavanje**?
- Naravno!
- Samo ćemo dodati **required**, npr **<input type="text" id="username" name="username" placeholder="Unesite username" required>**
- Required možemo dodati gdje je god potrebno, ali u našem slučaju PHP traži sva polja tako da su sva required.
- Ipak, ovo možete isprobati na radnim fajlovima tako što ćete ih poslati na server i testirati rad forme.
- Klikom na polje Submit odnosno Pošalji, podaci će biti prikupljeni i potom proslijeđeni PHP programu, skripti, koji će te podatke prihvatiti i poslati.
- Ako radite na projektu sa kolegama i imate na raspolaganju ljude koji se bave PHPom ovdje vaš dio posla prestaje, oni će napraviti PHP za vašu formu, ipak ako to nije slučaj onda trebate sami prilagoditi PHP program vašoj formi tako da uzima iz nje potrebne podatke.
- Ako otvorite HTML i PHP, u radnim fajlovima iz **primjera 2 gdje nije urađeno usklađivanje**, vidjećete da PHP iz forme uzima polja **first\_name**, **email**, **comments**...
- Ranije smo rekli da na osnovu parametra **name** PHP preuzima podatke iz HTML forme pa ako vidimo da je naša linija za username ovakva

<input type="text" id="username" **name="username"**> jasno je da se PHP program i naša forma neće razumjeti jer će PHP tražiti **first\_name** a naša forma će davati **username** tako da će biti potrebno prilagođenje u PHP programu kako bi se "razumio" sa formom.

- Da bi shvatili kako radi to uparivanje molim da pogledate primjer 1 iz foldera **html form – jednostavna** gdje je prikazan jednostavni HTML i pripadajući PHP koji preuzima te podatke od HTML forme.
- Ta forma ima polja **first\_name**, **last\_name**, **email**, **telephone**, **comments** i primjetite da se **isti nazivi** spominju u PHPu, jer je PHP "uparen" sa HTMLom.
- Ipak, ne možete jednostavno ukloniti ili dodati neko polje iz HTML forme bez da izvršite promjenu i u PHPu jer će PHP u protivnom misliti da forma nije popunjena i javiti grešku ili će poslati mail bez nekih podataka koji su uneseni.

TAcademy

- U HTML primjeru 4 naša skromna forma je proširena brojnim drugim poljima koja nisu postojala u primjeru 1, ali naravno da PHP iz forme 1 nije imao informacije kako da iskoristi te dodatne podatke koje je nudila forma 4.
- Ipak, imali smo primjer 1 da na osnovu njega zaključimo kako treba izgledati HTML <-> PHP relacija i onda smo tu logiku primjenili u PHPu za formu primjera 4 i zaista je proradilo - tako da je PHP koji je bio izvorno od forme 1, prilagođen formi primjera 4 da šalje sve njene informacije.
- Ipak, iako ispravna, ta HTML forma iz primjera 1 ili 2 u današnjim web stranicama ne bi bila atraktivna upravo radi svog jednostavnog izgleda,
- Radi toga **idemo na kraj predavanja da vidimo kako se forma može stilizirati kroz CSS** pa se poslije možete vratiti na slajdove ispod da vidite kako možete dodati i eventualno potrebna druga polja po istom sistemu koji smo već vidjeli u ovom predavanju na ranijim slajdovima.

Ponekada ćete možda praviti forme i sa drugim elementima koje možete samostalno upoznati na narednim slajdovima te isprobati za vježbu kući.

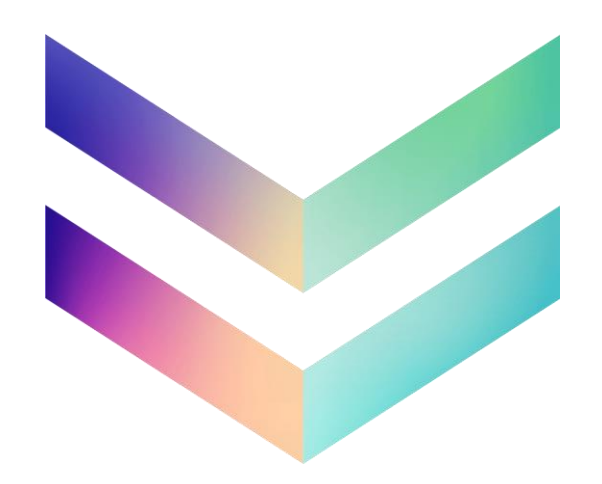

# **Radio Button**

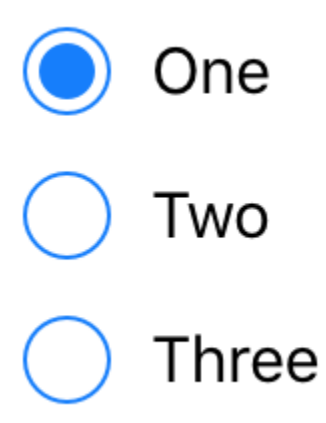

[https://www.w3schools.com/tags/tryit.asp?filename=tryhtml5\\_input\\_type\\_radio](https://www.w3schools.com/tags/tryit.asp?filename=tryhtml5_input_type_radio)

- Recimo da bi željeli bi da u anketi saznamo godine onoga ko popunjava anketu pa ćemo napraviti malo drugačije polje za formu - takozvani radio button odnosno mogućnost da klikom na ponuđene odgovore date informaciju.
- Još jedna namjena atributa **name** je da se grupišu informacije, možete pogledati sljedeći primjer u kojem su korišteni "radio button" tj opcije gdje kliknete za odabir.

• Unesite sljedeći kod **iznad textarea** dijela forme

**<p>Odaberite svoju dob:</p> <input type="radio" id="godine-1" name="godine" value="30"> <label for="godine-1">0 - 30</label><br>**

**<input type="radio" id="godine-2" name="godine" value="60"> <label for="godine-2">31 - 60</label><br>** 

**<input type="radio" id="godine-3" checked name="godine" value="100"> <label for="godine-3">61 - 100</label>** <br><br>

<input type="submit" value="Pošalji podatke"> **Nećemo koristiti ovaj submit nego ćemo ga zadati na kraju cijele forme**

### • **Isprobajte u browseru**

- Primjetite da je jedna od opcija već selektovana, to je zato što smo ubacili atribut **checked**.
- U ovom primjeru, iako smo imali više opcija, možemo da selektujemo samo jednu opciju.
- Vidimo da sve opcije imaju isti **name**, taj **name** grupiše sve te opcije zajedno i omogućava da se selektuje samo jedna opcija.
- Ako bi promjenili name nekoj od opcija vidjeli bi da onda možemo selektovati više odgovora.

• Primjetite i polje **value**

<input type="radio" id="age1" name="age" **value="30"**>

• Njegova funkcija je da server zna koje polje je kliknuto odnosno to je informacija koja će biti proslijeđena serveru kao odgovor.

# **Checkbox**

Kako želite da dostavimo pizzu:

 $\blacksquare$  Auto  $\triangledown$  Trotinet  $\blacktriangleright$  Bicikl

• Za checkbox možete kopirati i prilagoditi kod od radio buttona, ovdje je zgodno da, ako radite u VSCu kliknete na prvi natpis radio i potom CTRL/CMD+D, selektovaćete natpis radio koji je ispod, ponovite postupak dok ne selektujete sve i onda samo otkucajte novi tekst

<p>Kako želite da dostavimo pizzu:</p> <input type="checkbox" id="dostava" name="dostava" value="auto"> <label for="auto">Auto</label><br>

<input type="checkbox" id="dostava " name="dostava" value="trotinet"> <label for="trotinet">Trotinet</label><br>

<input type="checkbox" id="dostava " checked name="dostava" value="bicikl"> <label for="bicikl">Bicikl</label> <br>>br>

# **Select Box / Select List / Drop down**

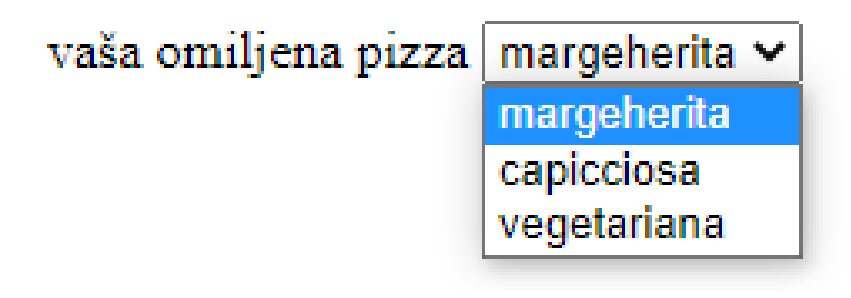

- Jedna od mogućnosti koju smo vidjeli odmah na početku je i Select Box.
- Naravno opet imamo label i pitanje **<label for="pitanje">Vaša omiljena pizza:</label>** nakon toga ide tag <select> koji pravi dropdown sa više izbora, a izbori će biti unutar <select> taga.

```
<select name="pitanje" id="pitanje">
```
...

**</select>**

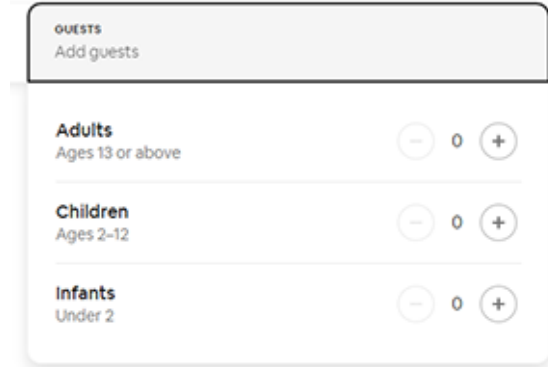

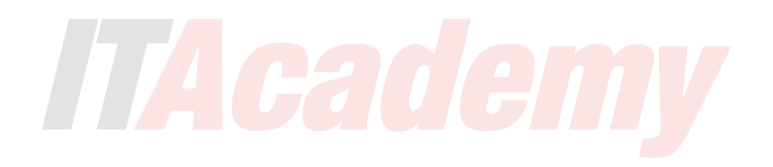

• Izbore, u okviru <select> taga, unosimo ovako

**<option value="margherita">Margherita</option> <option value="capricciosa">Capricciosa</option> <option value="vegetariana">Vegetariana</option>**

pa bi kompletan kod izgledao ovako

TAcademy

**<label for="pitanje">Vaša omiljena pizza:</label><br> <select name="pitanje" id="pitanje"> <option value="margherita">Margherita</option> <option value="capricciosa" selected>Capricciosa</option> <option value="vegetariana">Vegetariana</option> </select>** <br><br>

• Primjetite da je jedan od izbora već odabran, i to pizza Capricciosa, razlog je taj što je u njen kod dodat atribut **selected**.

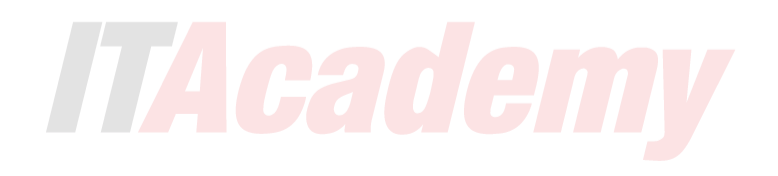

## **Number**

### Koliko komada naručite:

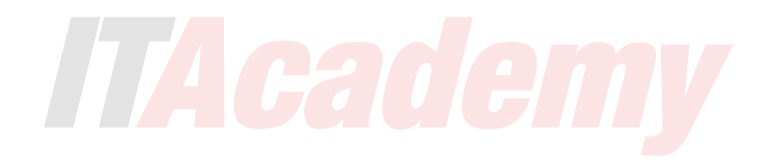

- TAcademy
- Recimo da sada želimo da pitamo u anketi koliko obično pizza ljudi naruče, iako to može biti text field u koji unose vrijednost ukucavanjem broja, možemo napraviti i posebno polje za brojeve gdje klikate na strelicu gore / dole za vrijednosti.
	- **<label for="komada">Koliko komada naručite:</label> <br> <input type="number" name="komada" id="komada">** <br><br>
	- U ovo polje ne možete unijeti slova, samo brojeve. Jedini izuzetak je slovo E pošto E – eksponent može biti dio broja.

## **Date**

### Kada ste zadnji put naručili:

dd/mm/yyyy

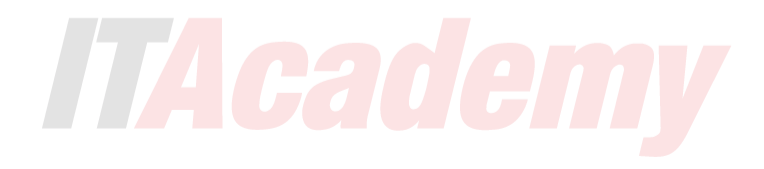

• Sada želimo da pitamo u anketi kada ste zadnji put naručili pizze, opet ljudi mogu unijeti datum brojevima, ali da vidimo imamo li neko bolje rješenje

**<label for="datum">Kada ste zadnji put naručili</label> <br> <input type="date" name="datum" id="datum">** <br><br>

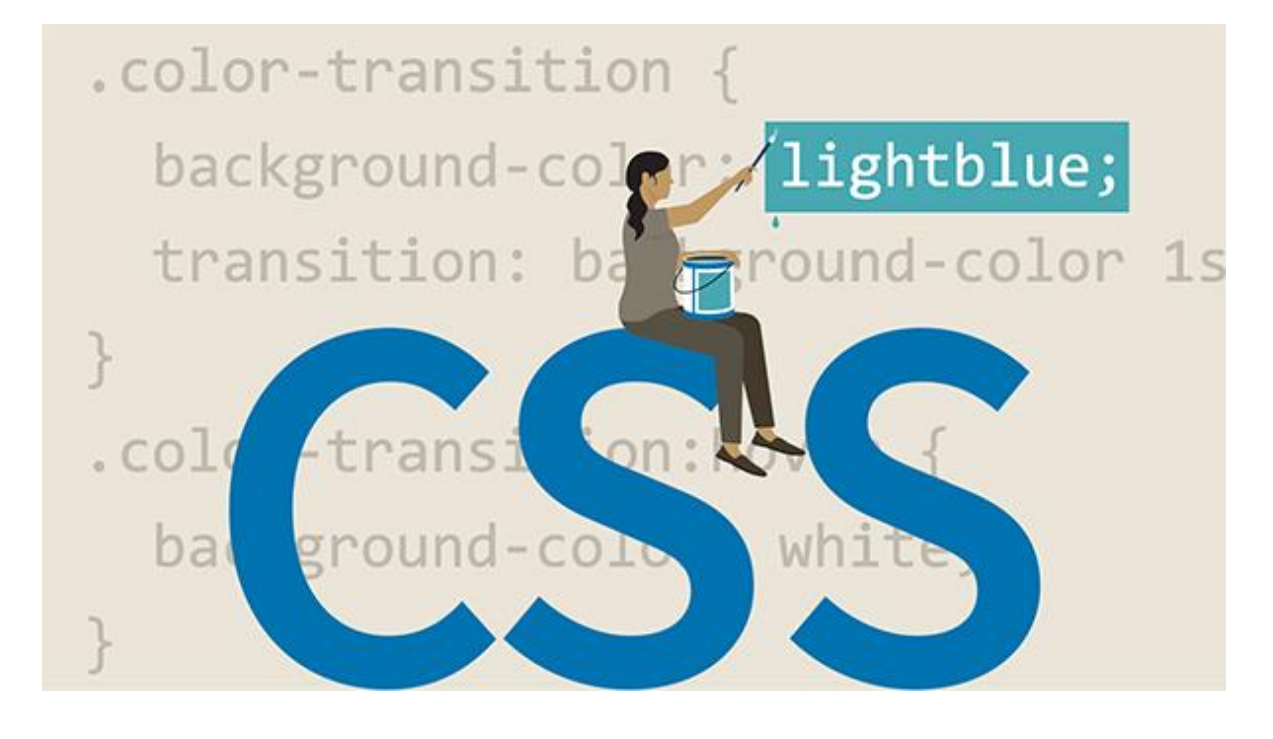

Uređivanje izgleda forme

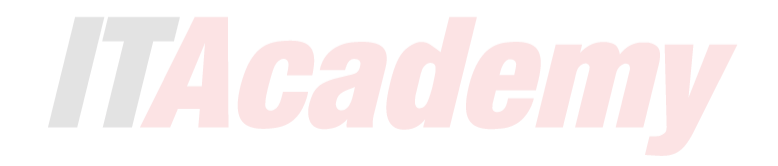

- Prvo ćemo napraviti **<div class="forma">** oko cijele forme i napraviti njegov CSS
- Odvojeno pravimo stilove za tekst koji je van forme te tekst koji je unutar polja forme tako da ćemo klasi **forma** dati i podešavanja teksta izvan polja forme.

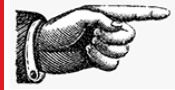

## **.forma { font-size: 24px;**

**font-family: "Gill Sans", "Gill Sans MT", "Myriad Pro", "DejaVu Sans Condensed", Helvetica, Arial, "sans-serif"; width: 60%;** (ili u pixelima ako želite) **margin: 20px auto;**

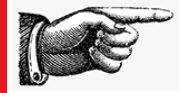

**}**

**}**

- Formu stiliziramo kroz selektore same forme, vidimo da je većina forme zadata kroz tag **form input** pa ćemo tako nazvati i stil koji pravimo **input { font-family: "Gill Sans", "Gill Sans MT", "Myriad Pro", "DejaVu Sans Condensed", Helvetica, Arial, "sans-serif"; font-size: 24px; margin: 20px 0px; padding: 10px 10px; border-radius: 5px;**
	- **border: 2px solid orange;**
- Šta ovdje imamo osim postavki fonta?
- Margina razmiče polja forme po 20px gore i dole
- Padding proširuje veličinu polja za unos tako što ih odmiče od teksta koji je unutra
- Border-radius zaobljava polja za unos,
- Border shorthand komanda na kraju čini da border bude 2px, puna linija narandžasta.

• Ako otvorimo formu u browseru vidimo da nisu sva polja formatirana, recimo polja **textarea** ili **select tj drop down** (nismo ga napravili, ali imate tu opciju u nastavku predavanja). To lako rješavamo ☺ samo u ime selektora dodamo i **,textarea, select** (select nam i ne treba u jednostavnijoj formi jer ga nismo ni koristili) jer su to tagovi za te varijante forme, a ostatak stila je isti kao što smo vidjeli na prethodnom slajdu tako da ćemo imati:

**input, textarea, select {**

**...**

**}**

• Bilo bi zgodno kada kliknemo u neko polje da unesemo informaciju, da polje promjeni boju tako da dobijemo vizuelni feedback da radimo sa tim poljem. Obično za takvo polje kažemo da je polje u "fokusu".

• To je dosta jednostavno za napraviti, samo **dodamo pseudoklasu :focus** te zadamo kako će CSS izgledati kada kucamo u tom polju **input:focus, textarea:focus , select:focus { border: 2px dashed gray; outline: none; }**

• Iz fazona smo napravili da je linija isprekidana kada je polje u fokusu ;)

- Vidjećemo sada još jedan dobar trik. Rekli samo da HTML5 ima određenu validaciju, provjeru unosa, pa ako nismo unijeli podatke u obavezno polje ili smo unijeli pogrešne podatke u polje za e-mail onda možemo da pokažemo bojom outlinea da li je polje ispravno popunjeno, tako da ćemo napraviti još jednu klasu.
- Namjerno sam izostavio **select** jer se tu nema šta validirati ☺

**}**

## **input:valid, textarea:valid, select:valid { border: 2px solid lightgreen; outline: none;**

• **Otvorite u browseru** te probajte sada popuniti polja, najbolje testirajte na e-mail polju, i vidjećete, da, ako ste ispravno popunili, polja postaju zelena.

• Ipak malo nam forma neuredno izgleda, naime polja za unos nisu jednakih širina, trebamo to nekako riješiti...

## U selektor **form input, textarea, select** dodajte i **width: 100%;**

sada će polja zauzeti prostor od ruba do ruba DIV taga.

- To je to, vidimo da forma izgleda super!
- Ako ste koristili <br/>**button>** tag za pravljenje reset i send buttona vidite da on nije stilizovan, međutim to smo učili u okviru lekcije **linkovi** tako da se možete podsjetiti na stilizaciju i doraditi dugmiće prema svojoj želji ili u formi ostaviti button kreiran preko **<input>** taga koji se stilizovao sa već postojećim CSSom.

• Ako smo koristili radio buttone (objašnjeni su ranije u predavanjima te ih možete isprobati samostalno) ovaj CSS ih je malo raštimao, moraćemo njima nekako staviti drugu vrijednost za širinu pa **u 3 linije**  u kojima se postavljaju radio buttoni **dodajte klasu ispravka**

**<input class="ispravka" type="radio" id="godine-1" name="godine" value="30" required>**

• A klasa će sadržavati samo smanjenu širinu, recimo

**.ispravka { width: 5%; }**

• Poštaljite na internet da isprobate i čini mi se da smo završili, a čini mi se da sada znate napraviti i formu za svoj ispitni zadatak :)

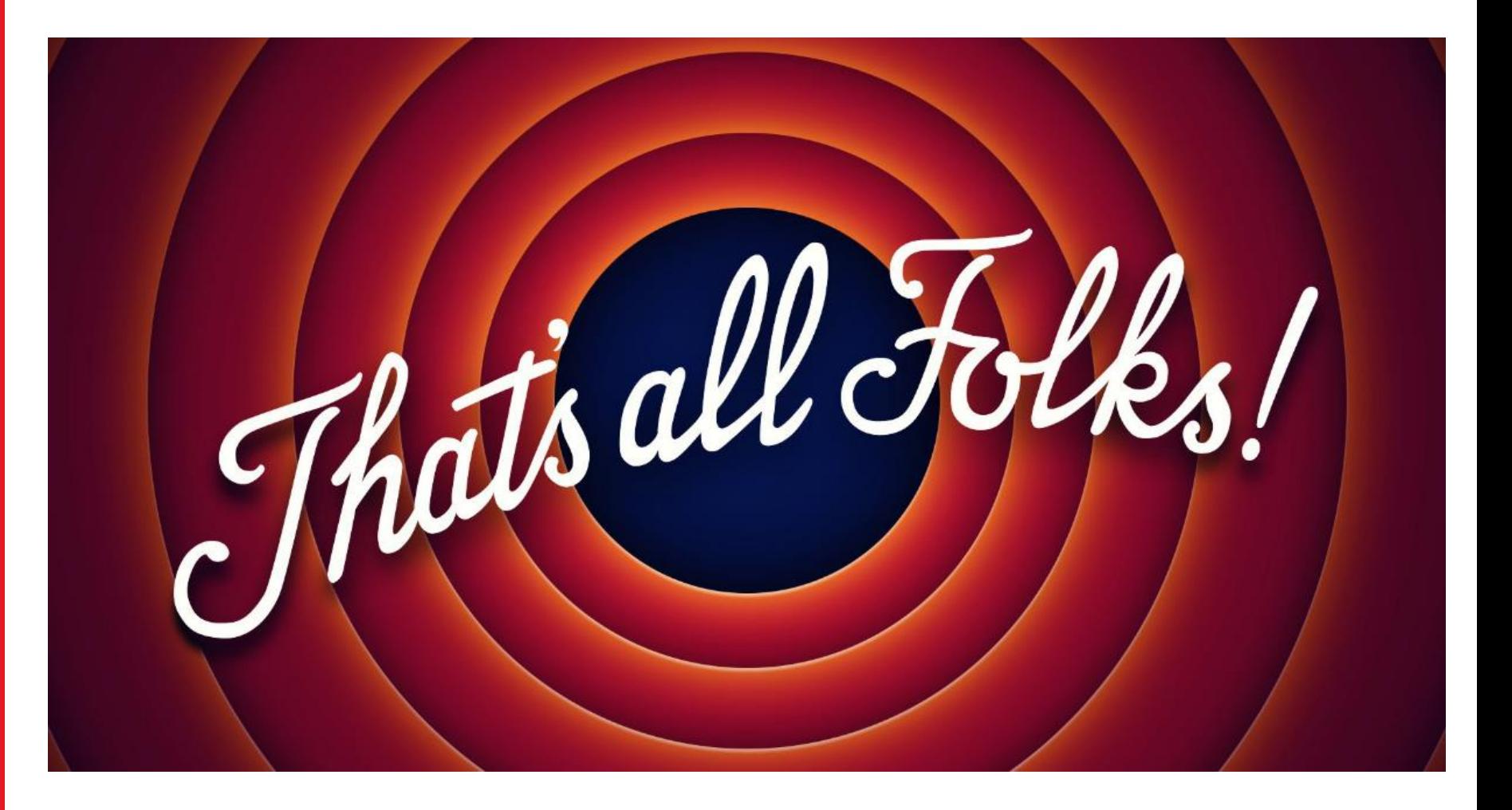

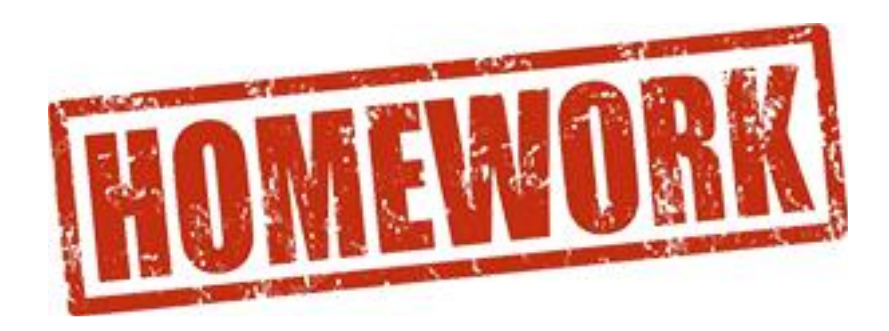

Probajte sami napraviti i formatirati svoju formu, a možete iskoristiti onaj FTP server što vam je dat za vježbu da formu probate i zaista pretvoriti u e-mail  $\odot$ 

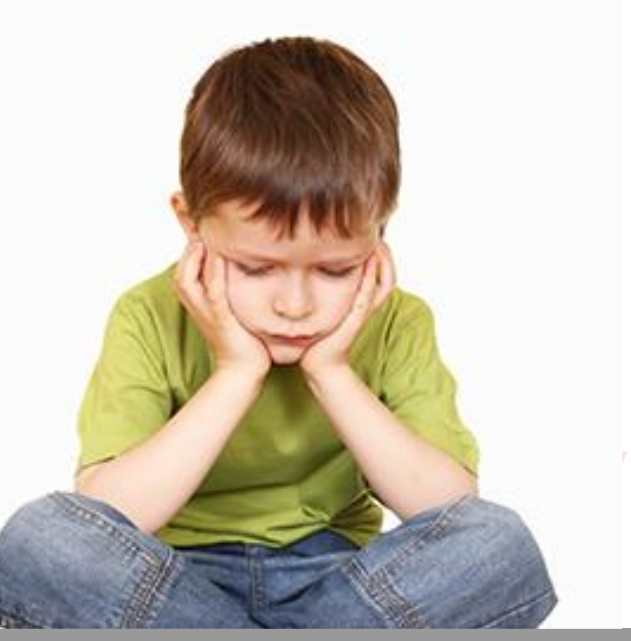
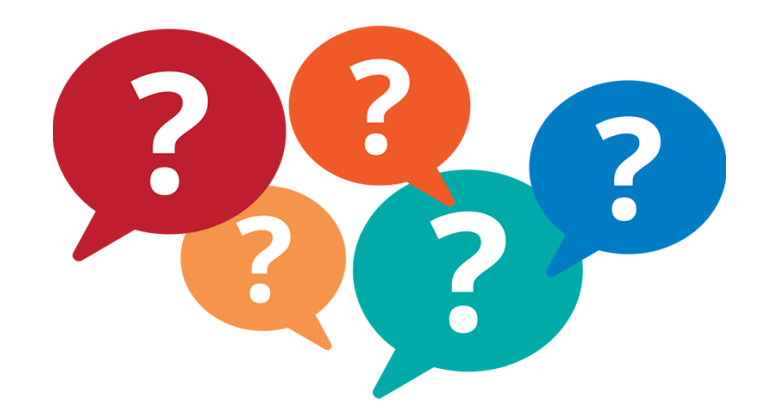

- Nemam pitanja, napravite ovu formu za vježbu kod sebe, a pohvala pred svim polaznicama i polaznicima ako uspijete dodati nova polja u formu i podesiti PHP da i njih pošalje u mailu ;) **(javite ako uspijete!)**